## Включение и первичная настройка приставки

1. Выбери язык, нажмите «ОК»:

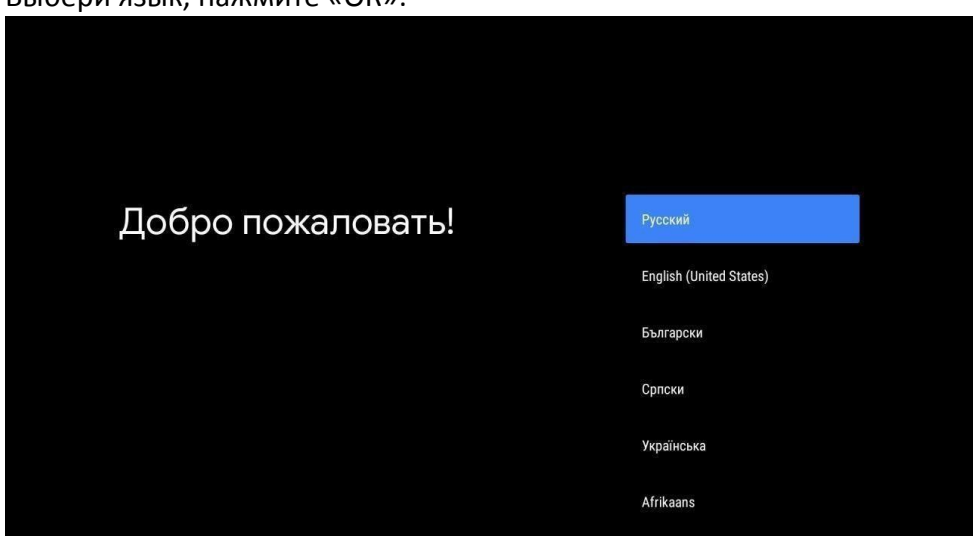

2. Если приставка корректна подключена патч-кордом к роутеру, то нажимаем «Далее»:

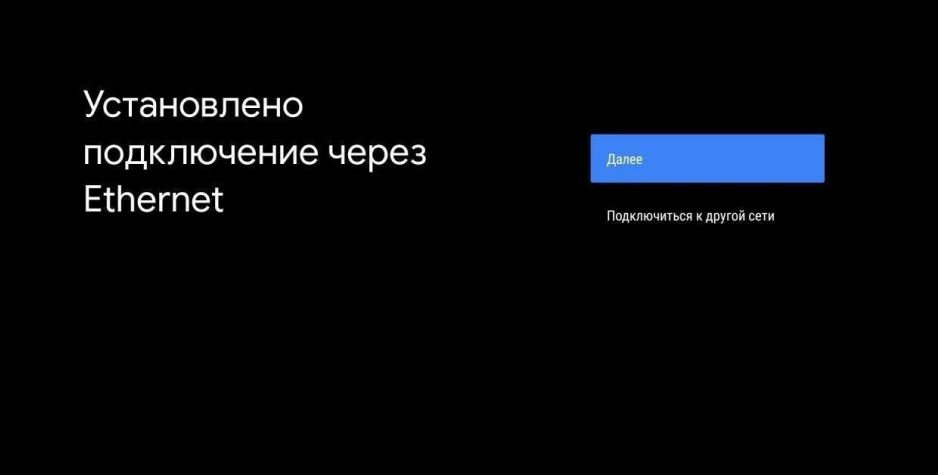

3. Выбираем название для приставки (так она будет отображаться в системе):

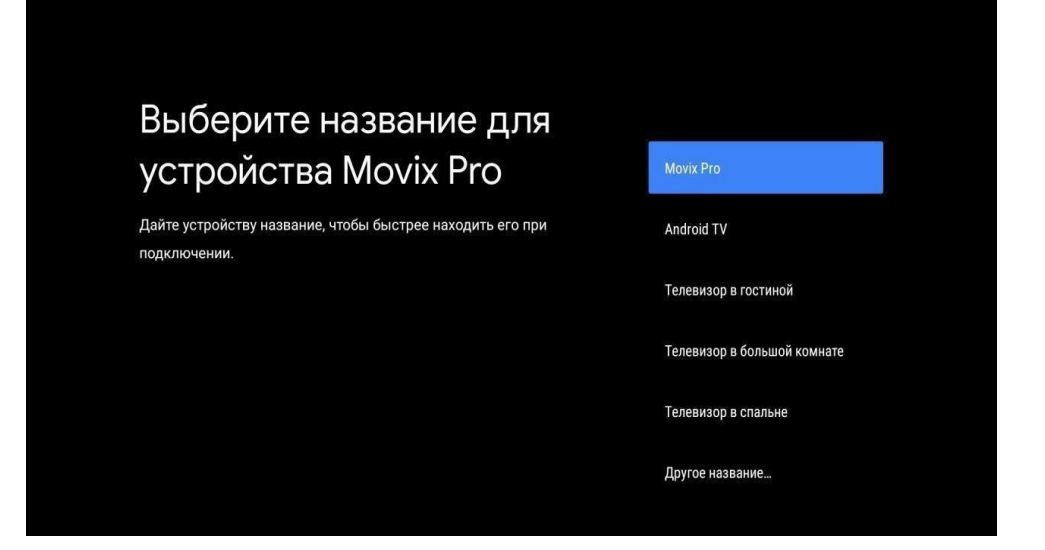

4. Авторизуемся в Google-аккаунте (**необходимо обязательно авторизоваться, иначе приставка не будет получать обновления**):

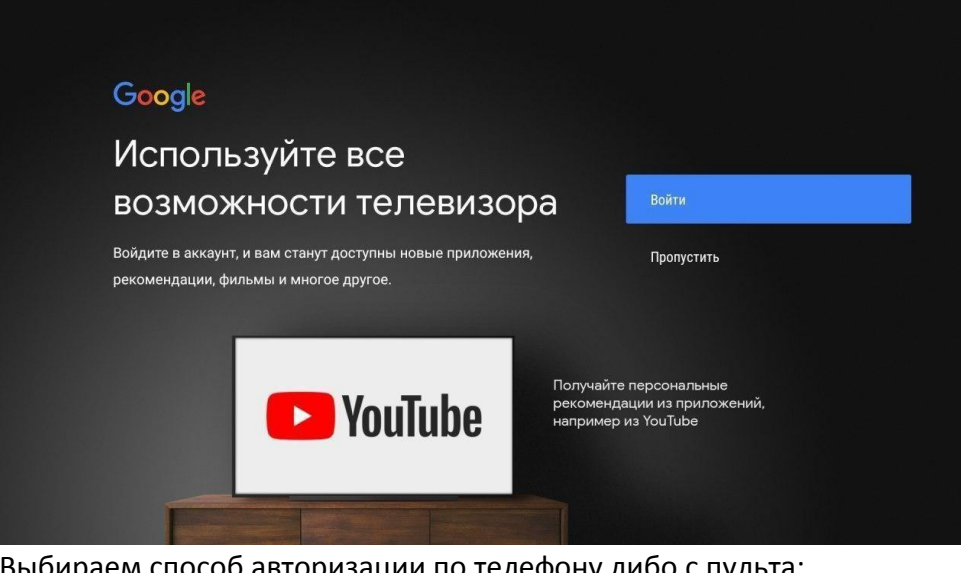

5. Выбираем способ авторизации по телефону либо с пульта:

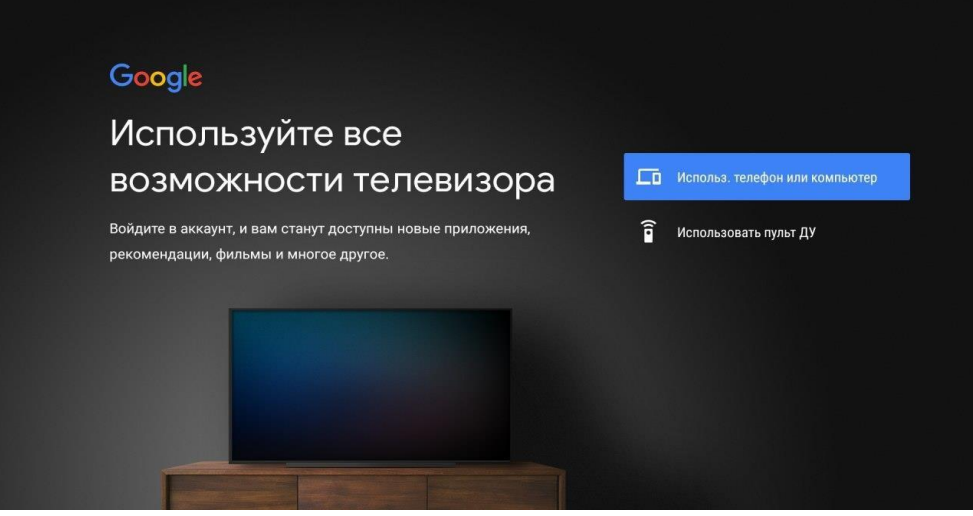

При выборе варианта с телефона необходимо перейти по ссылке и ввести в открывшемся окне код:

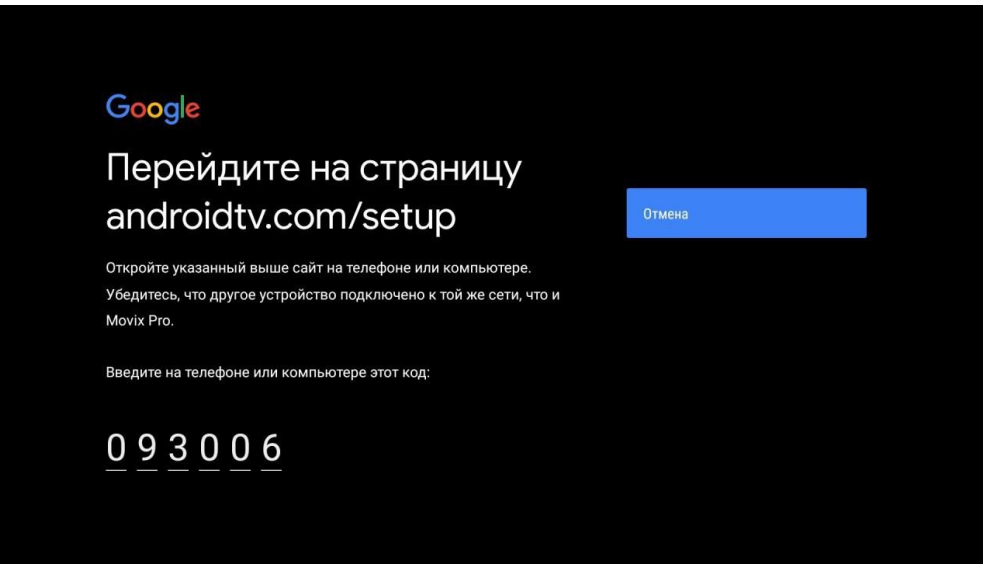

При выборе варианта с ДУ откроется стандартная форма регистрации/входа в аккаунт:

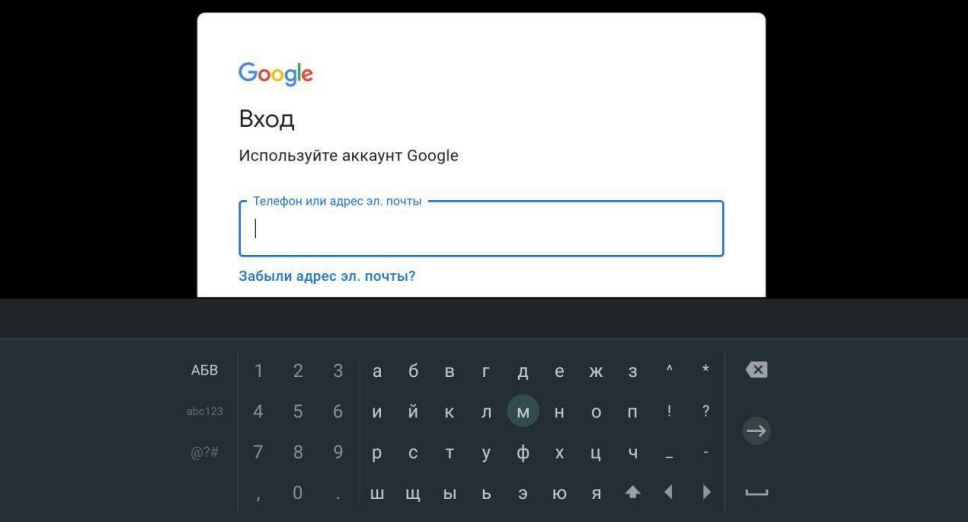

6. Дальше 2 запроса на обработку данных Клиента. Выбор по желанию Клиента. Далее необходимо согласиться с условиями использования:

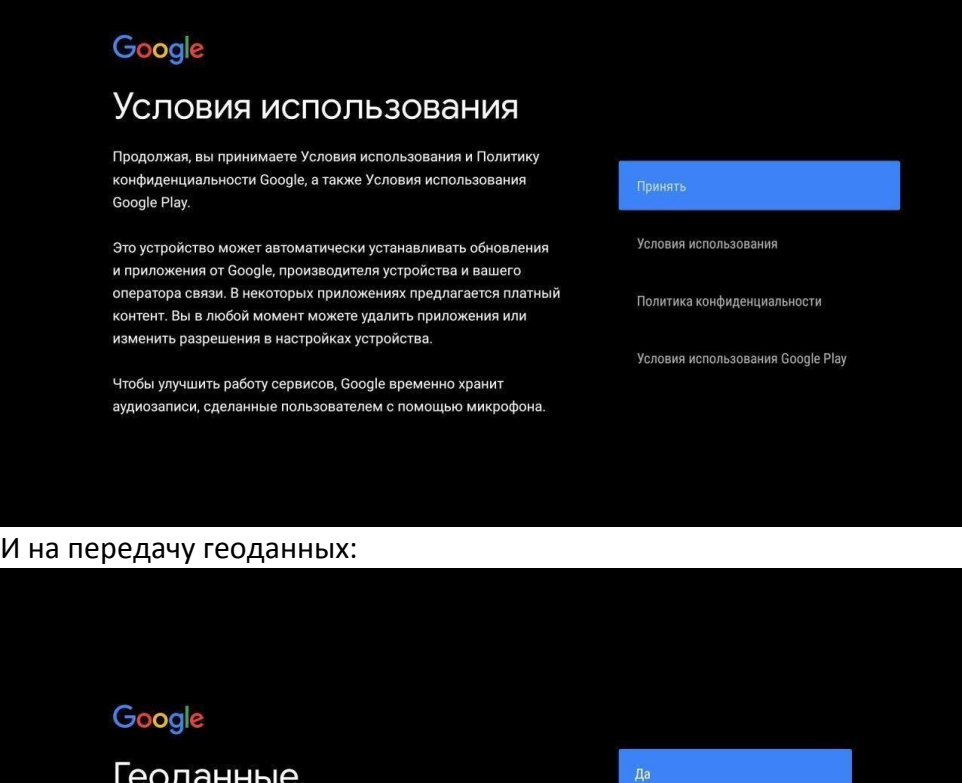

Нет

Чтобы расширить возможности приложений, предоставьте Google доступ к данным о местоположении устройства. Эти сведения бывают необходимы для корректной работы некоторых функций, например трансляции и программирования. Вы можете открыть доступ к данным о местоположении при установке или запуске приложения и в любой момент изменить разрешения в настройках устройства.

7. Приставка предложит ознакомится с её возможностями. Необходимо нажать стрелочку «Вправо»:

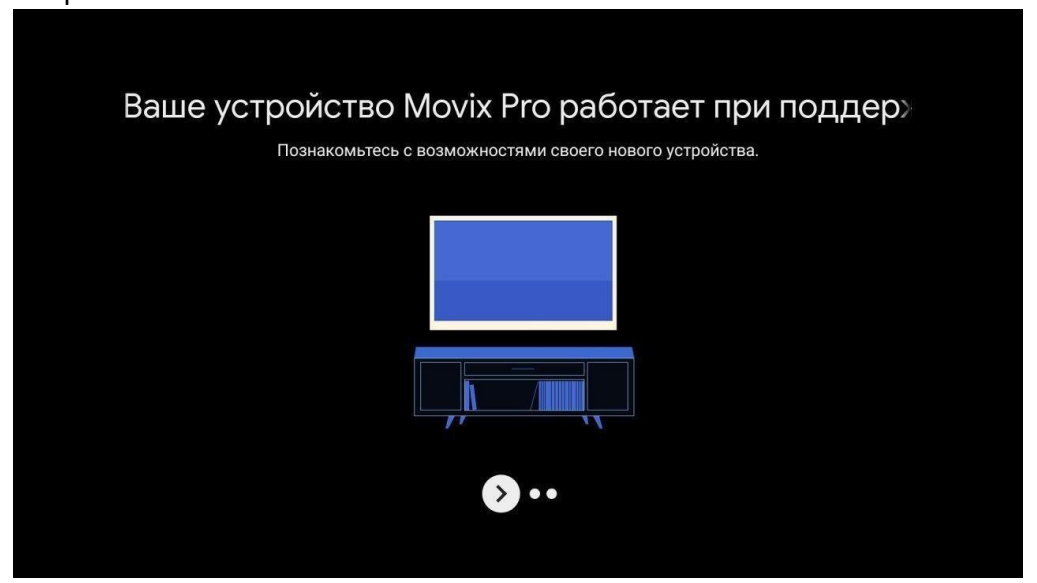

8. Далее привязываем пульт к ТВ. Сначала зажать 2 кнопки (правые верхние) на пульте:

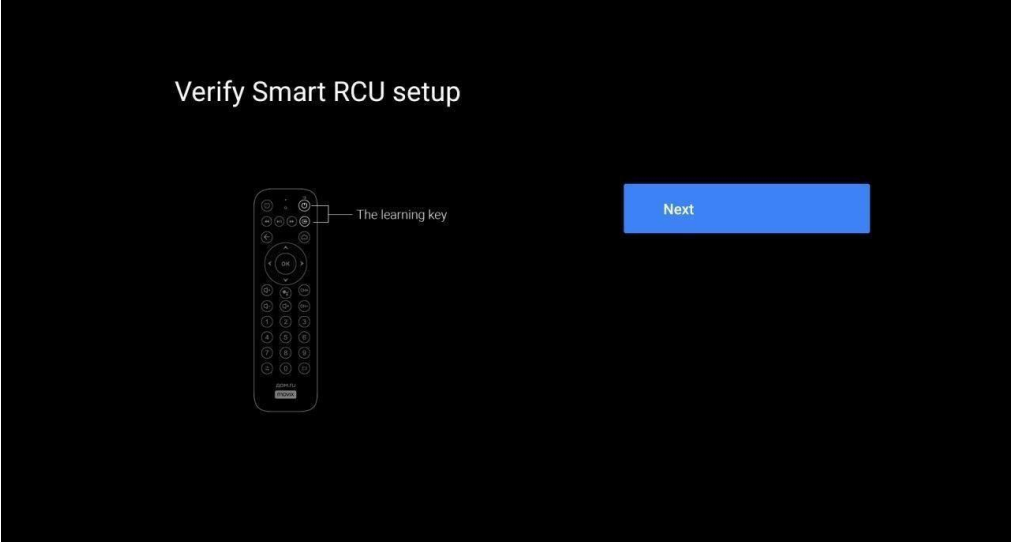

9. Приставка определит производителя ТВ. Нужно подтвердить «Yes» или, если ТВ определен неверно, «No»:

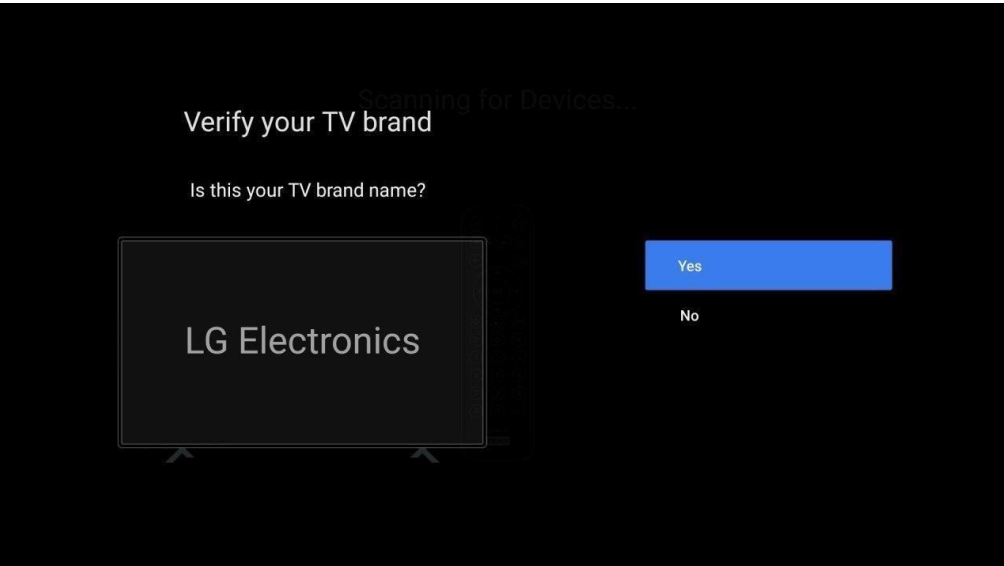

10. Проверить возможность управления ТВ. Для этого нажать кнопку «ТВ» на пульте. Если ТВ управляется, то необходимо подтвердить «Yes»:

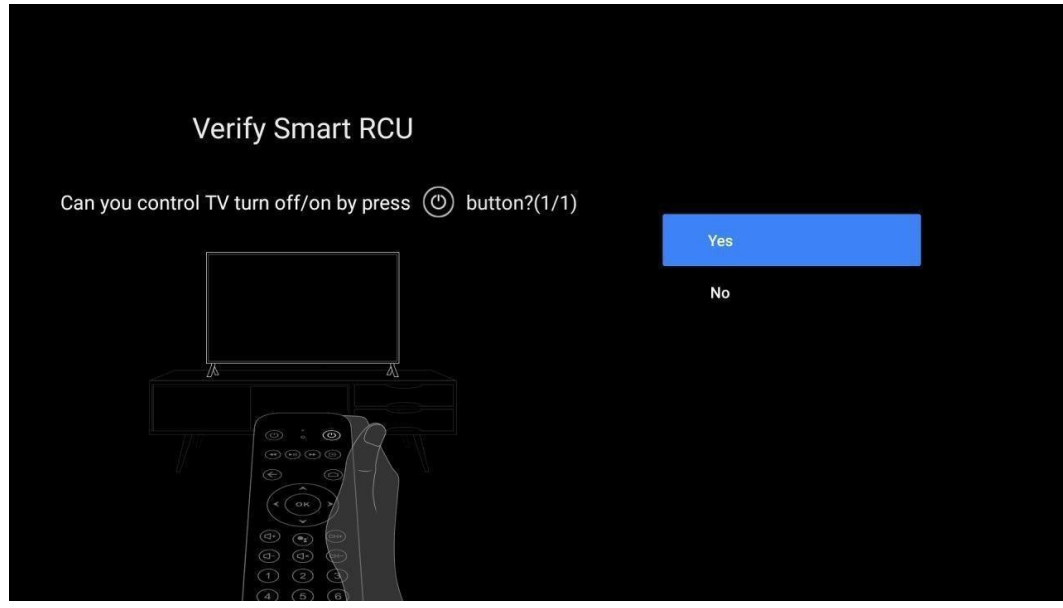

11. Настройка закончена. Откроется главный экран Movix:

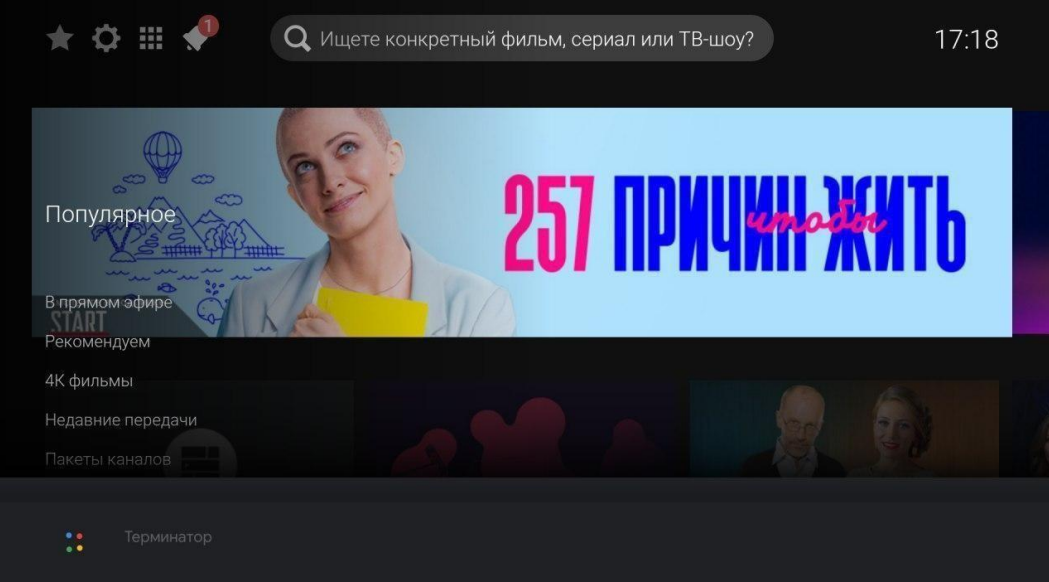